## **AAUW Community Hub How to Self-Join for New Member Prospects**

Community Hub allows prospects to create an account to make donations and/or join AAUW.

## From the Community Hub Login page:

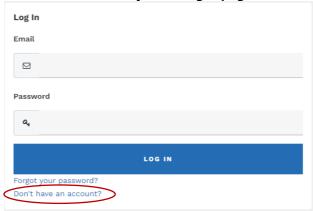

- 1. Click the **Don't have an account?** link if you're not yet a member or donor.
- 2. Enter the required information, then click **Create Account** to access your **Personal Snapshot**.

On the **Personal Snapshot** page, scroll down and click **Join Now.** This takes you to the **Membership Management** page to enter your contact information. Then click **Next**.

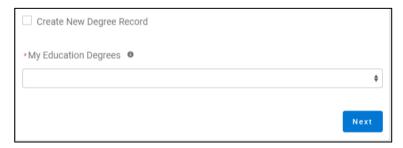

- Click Create New Degree Record then click Next
- Enter education for College/University, type the school name in the search to find and insert it

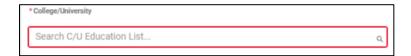

(For Date Conferred or Expected, use May 31 as a default month/date when unknown)

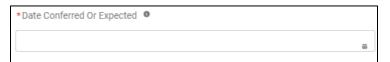

(If grad date is in the past, you will choose **Lifetime** or **National** membership on the next screen. If grad date is in the future, you will choose **Student Associate** or **Graduate Student** on the next screen.)

Click Next

Review rate information then Select Membership Type, then click Next

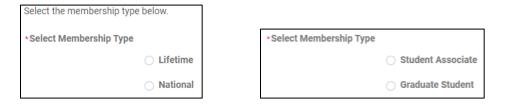

- Click Yes if you wish to add Branch or State memberships then click Next
- Select the Branch, scroll to bottom of the list, click Next

(NOTE: If multiple branches have been selected, you must choose one to be the primary.)

- Select the **State**, scroll to end of the list, click **Next**
- Click Yes or No to include a donation, then click Next
  - If Yes, enter amount in Donation Amount field, then click Next
  - o If No, click Next

## On **Checkout** page

- Review your membership selection.
- Enter Coupon Code, (if provided in advance of joining by your local branch, i.e. Shape the Future Campaign)
- Select Payment Type
  - Pay Now Save Payment (If you wish to save a payment method for the branch, click Add, edit, or remove your saved payments in the My Payment Methods section)

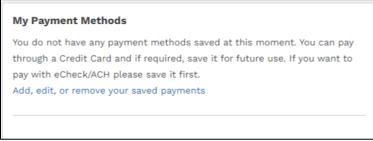

- Choose Add Bank Account or Add Credit Card then complete all fields, agree to Terms and Conditions (if required), then click Save.
- Pay Now New Credit Card
  - Enter payment information, then click Submit
  - Save confirmation for your records